# 為具有AnyConnect功能的電話VPN更新CUCM上 的ASA證書

## 目錄

簡介 必要條件 需求 採用元件 背景資訊 如何在不中斷VPN電話服務的情況下更新ASA證書? 驗證 相關資訊

# 簡介

本文檔介紹使用AnyConnect功能更新思科統一通訊管理器(CUCM)上適用於虛擬專用網路(VPN)電 話的自適應安全裝置(ASA)證書以避免電話服務中斷的正確過程。

# 必要條件

#### 需求

思科建議您瞭解以下主題:

- 具有AnyConnect功能的電話VPN。
- ASA和CUCM證書。

#### 採用元件

本文中的資訊係根據以下軟體和硬體版本:

- 思科整合通訊管理員10.5.21590010-8。
- 思科調適型安全裝置軟體版本9.8(2)20。
- Cisco IP電話CP-8841。

本文中的資訊是根據特定實驗室環境內的裝置所建立。文中使用到的所有裝置皆從已清除(預設 )的組態來啟動。如果您的網路運作中,請確保您瞭解任何指令可能造成的影響。

# 背景資訊

AnyConnect的電話VPN功能允許通過VPN連線提供電話服務。

在電話準備好用於VPN之前,必須先在內部網路中調配電話。這需要直接訪問CUCM TFTP(簡單 檔案傳輸協定)伺服器。

ASA完全配置後的第一步是獲取ASA超文本傳輸協定安全(HTTPS)證書並將其以Phone-VPN-trust形 式上傳到CUCM伺服器,然後將其分配到CUCM中的正確VPN網關。這允許CUCM伺服器構建一個 IP電話配置檔案,告知電話如何到達ASA。

必須將電話調配到網路內部,然後才能將其移動到網路外部並使用VPN功能。 在內部調配電話後 ,可將其移至外部網路以進行VPN訪問。

電話通過HTTPS在TCP埠443上連線到ASA。ASA使用配置的證書進行響應,並驗證提供的證書。

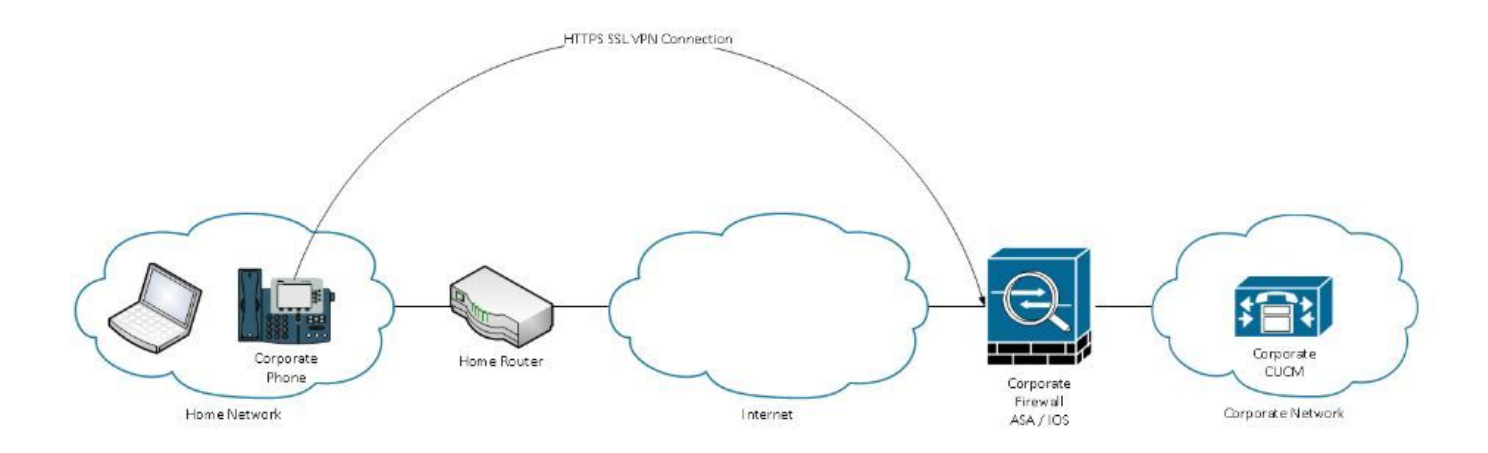

### 如何在不中斷VPN電話服務的情況下更新ASA證書?

有時,ASA證書需要更改,例如由於任何情況。

證書即將過期

證書由第三方簽署,證書頒發機構(CA)發生更改等

為了避免通過VPN與AnyConnect連線到CUCM的電話的服務中斷,需要遵循一些步驟。

注意:如果不遵循這些步驟,則需要再次在內部網路上調配電話,然後才能在外部網路上部署 電話。

步驟1.生成新的ASA證書,但不要將其應用到介面。

證書可以是自簽名或CA簽名。

**附註**:有關ASA證書的詳細資訊,請參[閱配置數位證書](/content/en/us/td/docs/security/asa/asa90/configuration/guide/asa_90_cli_config/aaa_certs.html?dtid=osscdc000283)

步驟2.在CUCM發佈伺服器上將該證書作為電話VPN信任上傳到CUCM。

登入到Call Manager並導航到Unified OS Administration > Security > Certificate Management > Upload Certificate > Select Phone-VPN-trust。

作為建議,上傳完整的證書鏈,如果已在CUCM上上傳根證書和中間證書,請轉至下一步。

注意:請記住,如果舊身份憑證和新身份憑證具有相同的CN(一般名稱),則您需要依照錯

[誤CSCuh19734](https://bst.cloudapps.cisco.com/bugsearch/bug/CSCuh19734)的解決方法操作,以避免新憑證覆寫舊身份憑證。這樣,新證書就存在於電話 VPN網關配置的資料庫中,但舊證書不會被覆蓋。

步驟3.在VPN網關上,選擇兩個證書(舊證書和新證書)。

#### 導航至Cisco Unified CM管理>高級功能> VPN > VPN網關。

確保您在VPN Certificates in this Location欄位中有兩個證書。

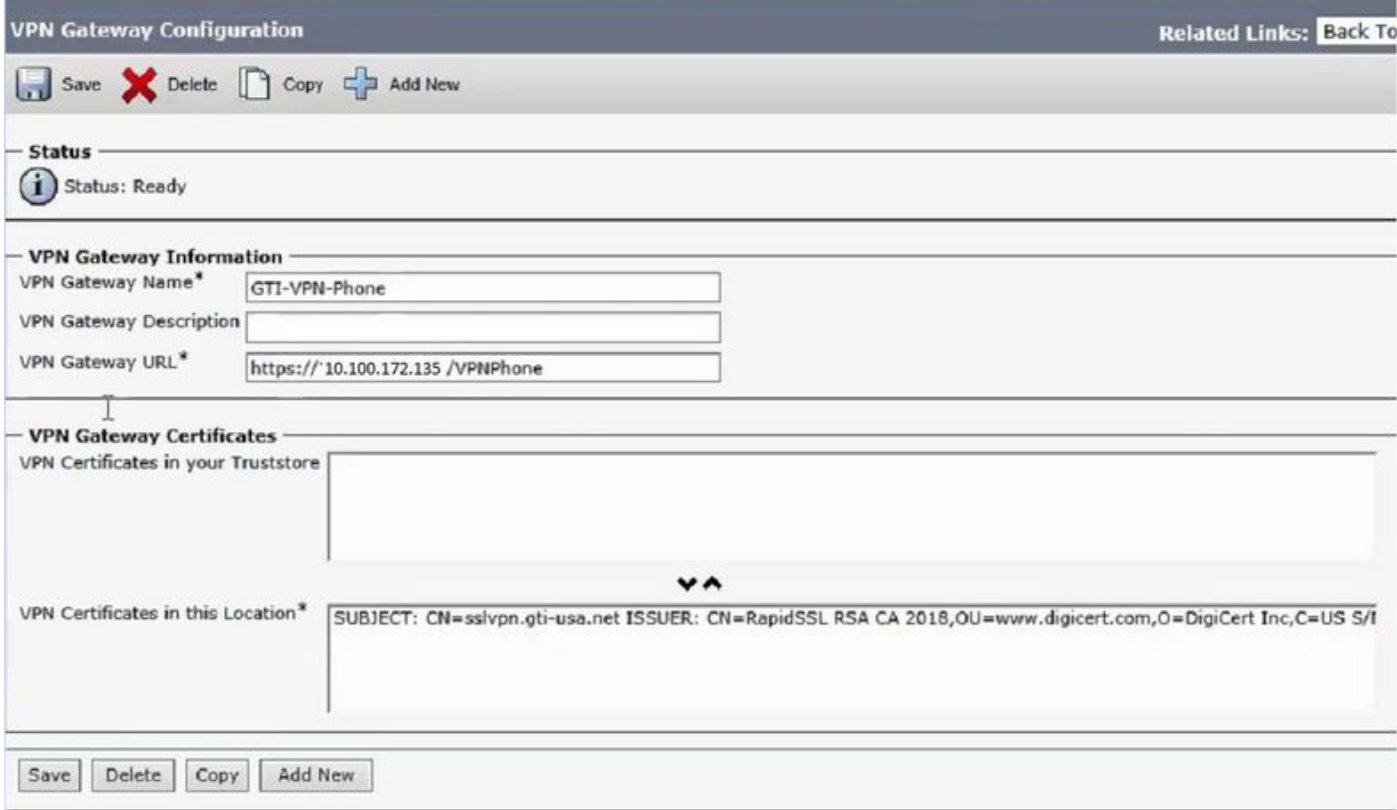

步驟4.檢查VPN組、配置檔案和公共電話配置檔案是否設定正確。

步驟5.重置電話。

此步驟允許電話下載新的配置設定,並確保電話具有證書雜湊,以便他們能夠信任舊證書和新證書 。

步驟6.在ASA介面上應用新證書。

在ASA介面上應用證書後,電話應該信任該新證書,因為它們具有上一步中兩個證書雜湊。

### 驗證

使用本節內容,確認您已正確執行步驟。

步驟1.開啟舊的和新的ASA證書並記下SHA-1指紋。

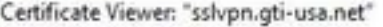

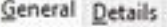

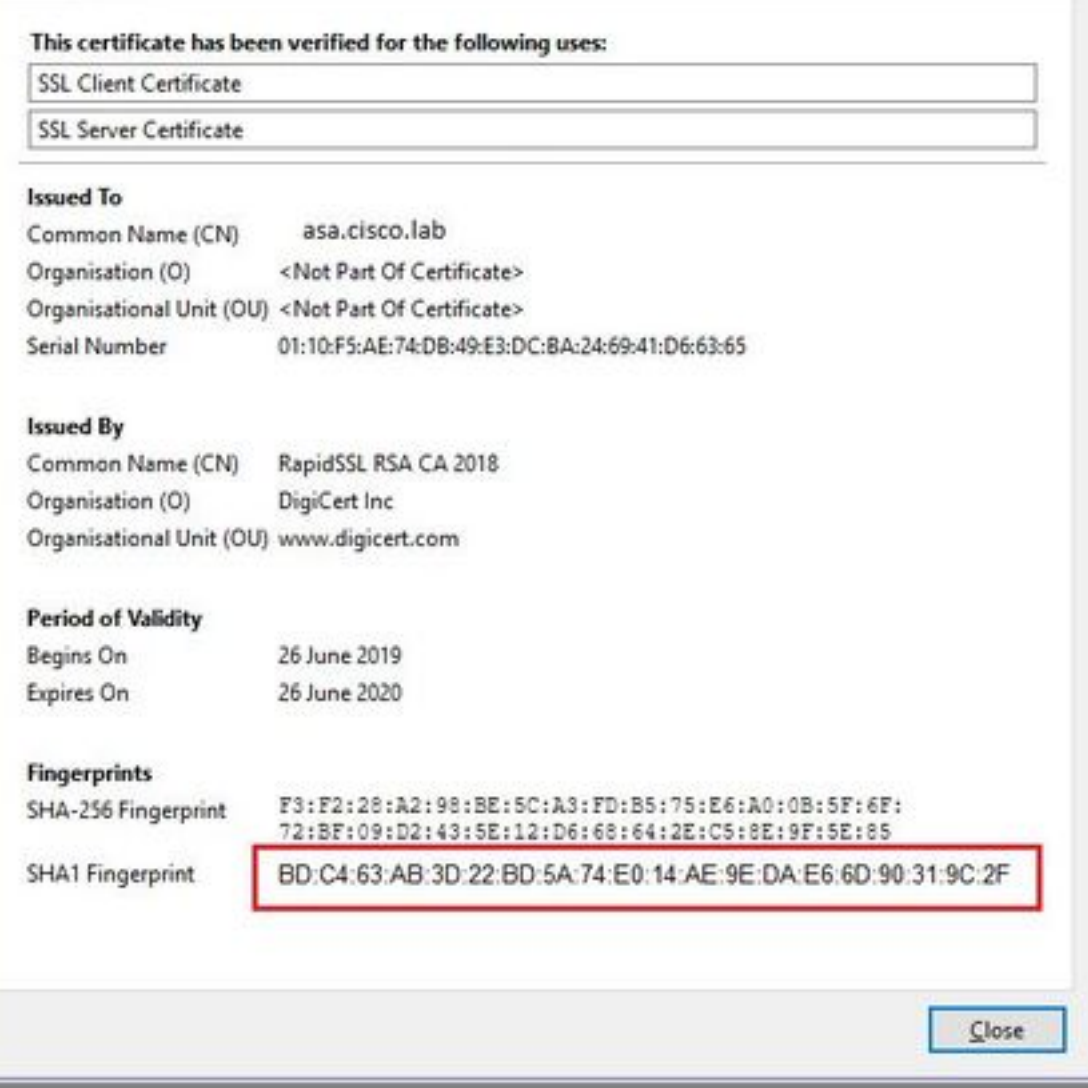

步驟2.選擇應通過VPN連線的電話並收集其配置檔案。

附註:有關如何收集電話配置檔案的詳細資訊,請參[閱從CUCM獲取電話配置檔案的兩種方法](/content/en/us/support/docs/unified-communications/unified-communications-manager-callmanager/200769-Two-Ways-to-Obtain-a-Phone-s-Configurati.html)

步驟3.獲得配置檔案後,請查詢以下部分:

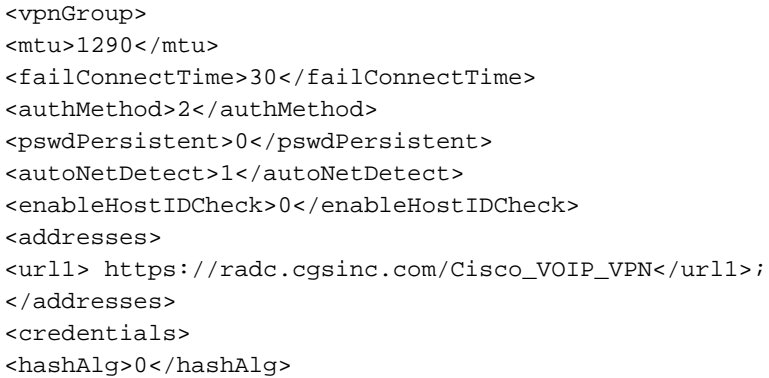

步驟4.配置檔案中的雜湊以Base 64格式列印,ASA證書以十六進位制格式列印,因此您可以使用從 Base 64到十六進位制的解碼器來驗證雜湊(電話和ASA)是否匹配。

# **Base64 -> hexadecimal string decoder**

Base64 string:

vcRjqz0ivVp04BSuntrmbZAxnC8=

Options:

 $\Box$  0x separator for output Use lowercase hex characters

Decoded data (hexadecimal)

BDC463AB3D22BD5A74E014AE9EDAE66D90319C2F

## 相關資訊

有關AnyConnect VPN電話功能的詳細資訊:

#### ● 在ASA上配置帶有證書身份驗證的AnyConnect VPN電話。

[https://www.cisco.com/c/en/us/support/docs/unified-communications/unified-communications](/content/en/us/support/docs/unified-communications/unified-communications-manager-callmanager/115785-anyconnect-vpn-00.html)[manager-callmanager/115785-anyconnect-vpn-00.html](/content/en/us/support/docs/unified-communications/unified-communications-manager-callmanager/115785-anyconnect-vpn-00.html)